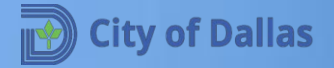

# **Online Permit Application** I. Subscribe

# **Internet Browser**

It's recommended to use Microsoft's Internet Explorer during the application process. However, some settings and Add-Ons have to be installed on your browser before proceeding with the application:

- **Den the following link [https://plansubmittal.dallascityhall.com](https://plansubmittal.dallascityhall.com/)**
- Add this URL as a trusted site.
- **Turn off Pop-Blockers.**
- Click on *ProjectDox components* to install Add-Ons.

Note: if you are using a device for which Internet Explorer is not an available browser option, please use Chrome.

# **Internet Explorer Instructions**

*For Chrome Instructions please navigate to slide 12*

# **Add URL as a trusted site**

1. Click on **Gear**

## 2. Click on **Internet Options**

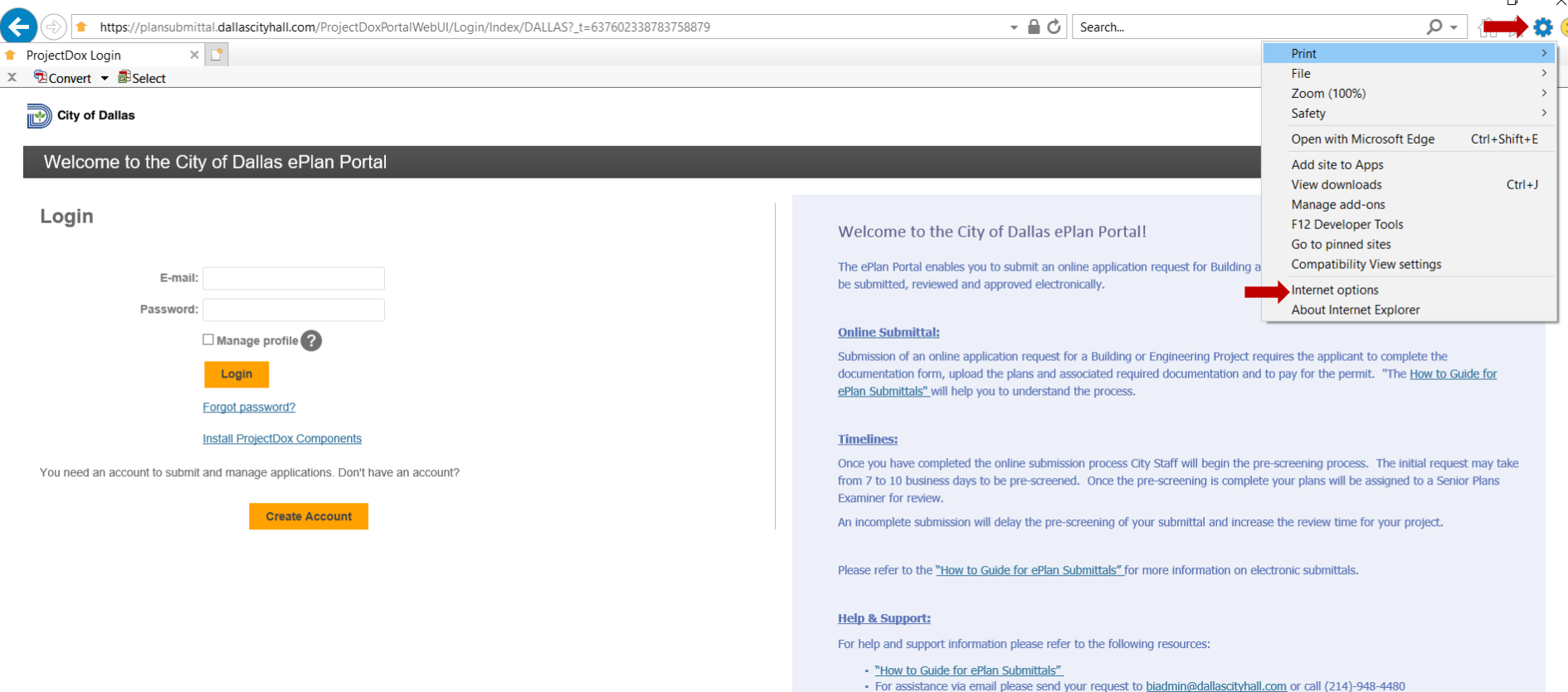

# **Add URL as a trusted site (cont)**

- 1. Click on **Security** tab
- 2. Select **Trusted Sites** (if not selected)
- 3. Click on **Sites**
- 4. Enter **URL**
- 5. Click on **Add**
- 6. Click **Close**

# **Add URL as a trusted site (cont)**

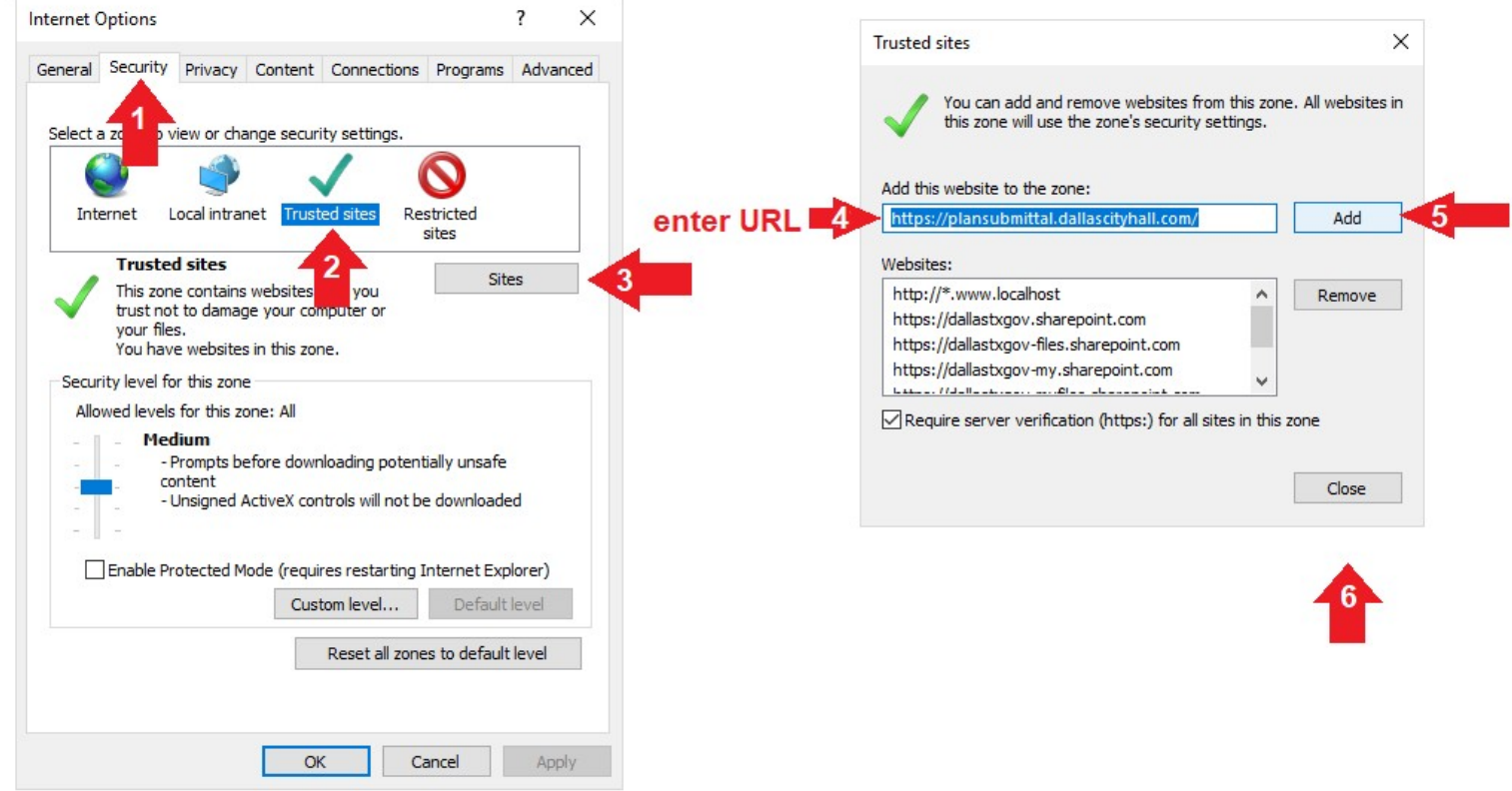

# **Turn off Pop-Blockers**

- 1. Click on **Privacy** tab
- 2. Uncheck **Turn On Pop-up Blocker**
- 3. Click **Ok**

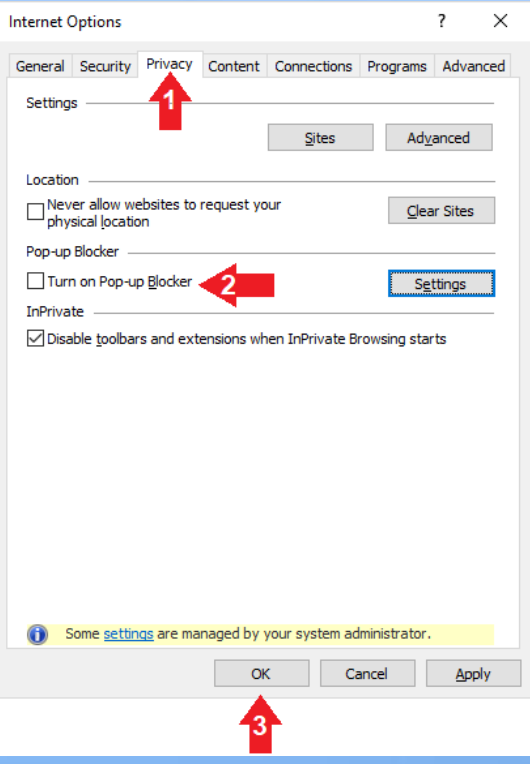

# **Install** *ProjectDox components*

## Click on *ProjectDox components* and follow the instructions

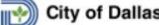

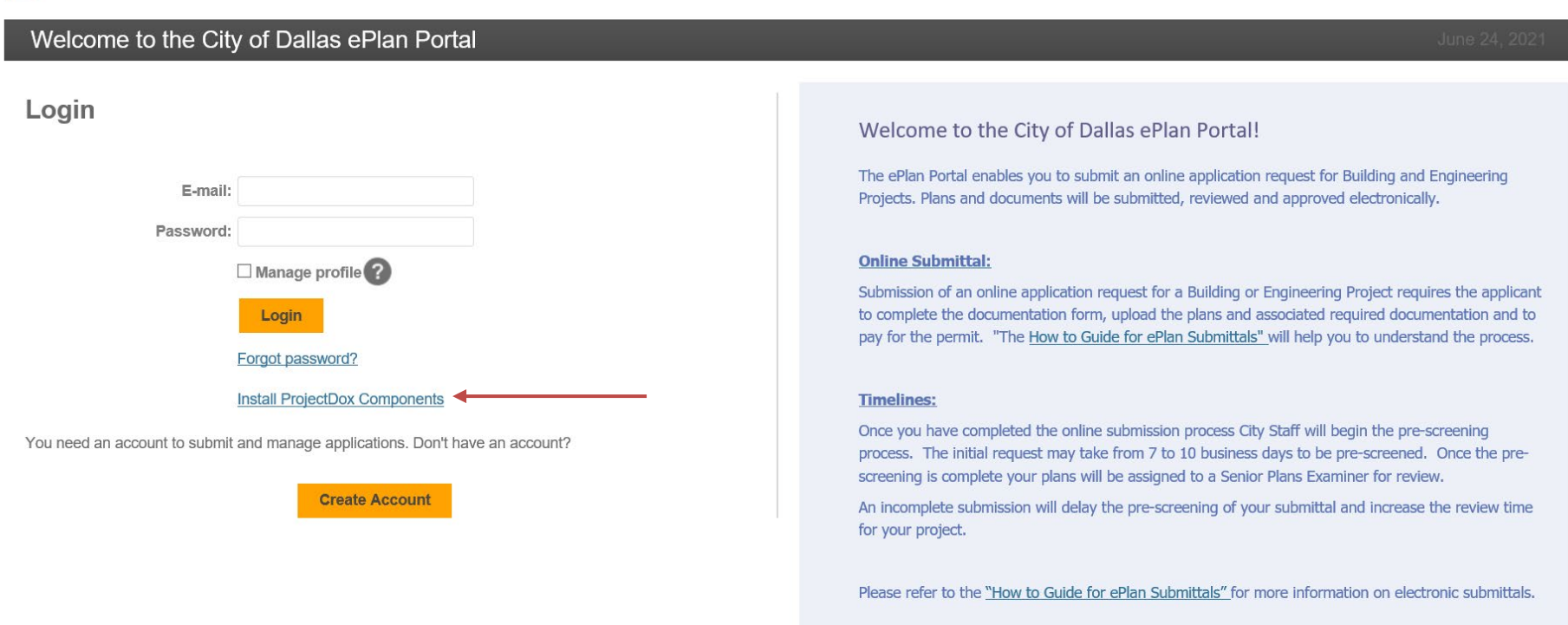

### **Help & Support:**

For help and support information please refer to the following resources:

# **Create your account**

- Open the following link, [https://plansubmittal.dallascityhall.com](https://plansubmittal.dallascityhall.com/)
- Click the *Create an Account* button

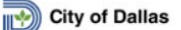

### Welcome to the City of Dallas ePlan Portal

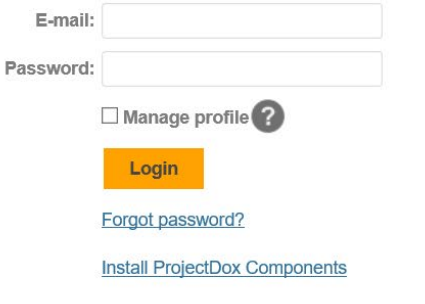

You need an account to submit and manage applications. Don't have an account?

**Create Account** 

### Welcome to the City of Dallas ePlan Portal!

The ePlan Portal enables you to submit an online application request for Building and Engineering Projects. Plans and documents will be submitted, reviewed and approved electronically.

### **Online Submittal:**

Submission of an online application request for a Building or Engineering Project requires the applicant to complete the documentation form, upload the plans and associated required documentation and to pay for the permit. "The How to Guide for ePlan Submittals" will help you to understand the process.

### **Timelines:**

Once you have completed the online submission process City Staff will begin the pre-screening process. The initial request may take from 7 to 10 business days to be pre-screened. Once the prescreening is complete your plans will be assigned to a Senior Plans Examiner for review.

An incomplete submission will delay the pre-screening of your submittal and increase the review time for your project.

Please refer to the "How to Guide for ePlan Submittals" for more information on electronic submittals.

### **Help & Support:**

For help and support information please refer to the following resources:

Fill out your information, then click *Create My Account*

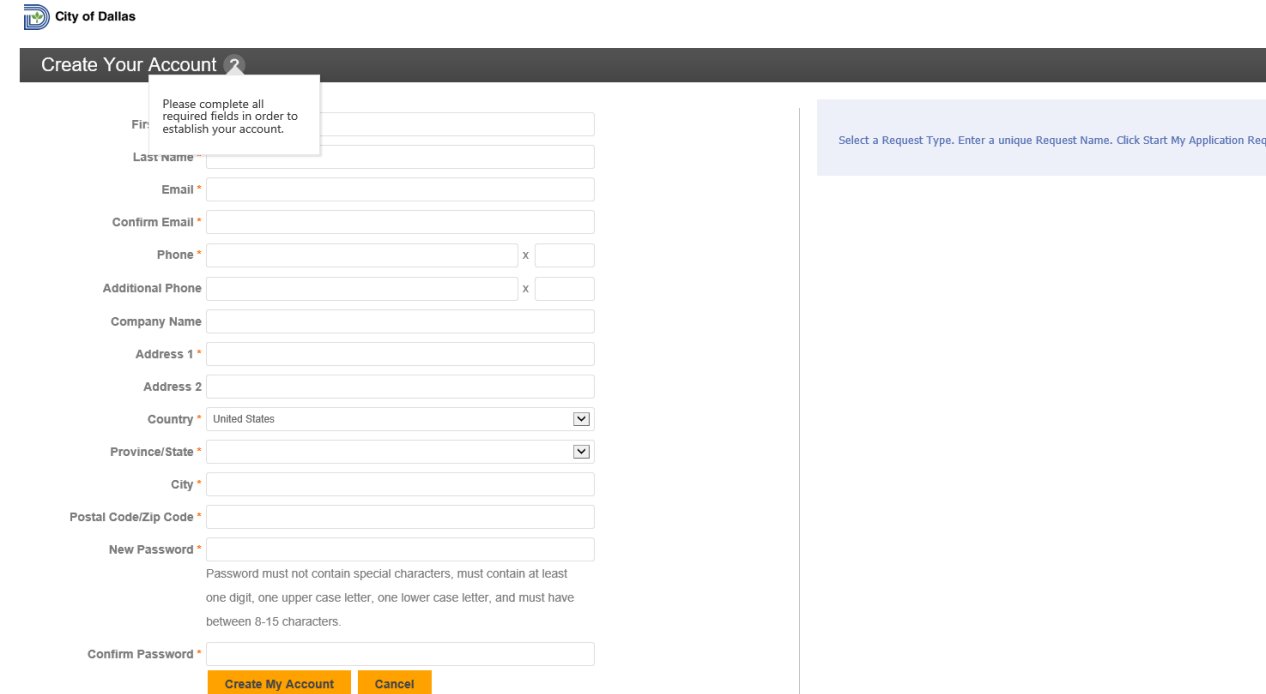

Please make sure that each applicant has their own account.

Password must not contain special characters, must contain at least one digit, one upper case letter, one lower case letter, and must have between 8-15 characters.

- You will receive an email with a verification code.
- Click on the link next to **Click to verify password** and follow the instructions.

Please make sure that each applicant has their own account.

You will receive an email with an Account verification code, click on verify password link and follow the instructions.

### **New Account Request**

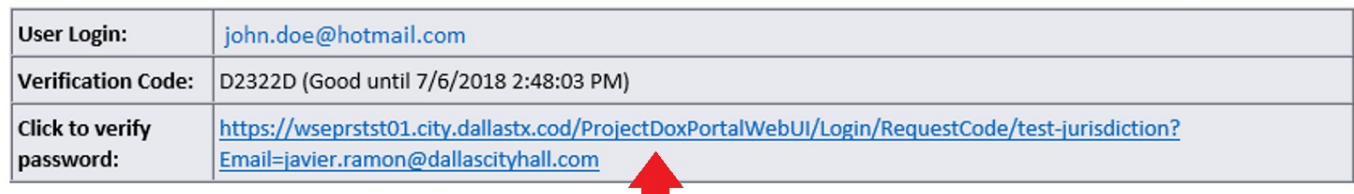

Welcome to Portal! Before gaining access, you must confirm your account by clicking on the link below and entering the verification code

NOTE: If the verification code provided in this email has expired, you can click on the link above and request another verification code.

Please do not reply to this email.

# **Chrome Instructions**

*For Internet Explorer Instructions please navigate to slide 4*

# **Chrome: Turn off Pop-Blockers**

In Chrome, to turn off pop-up blocker, follow these instructions:

- 1. Click the 3 horizontal lines icon on the far right of the Address bar.
- 2. Select Settings.
- 3. Under Privacy and security, click the Site Settings button.
- 4. Select Pop-ups and redirects.

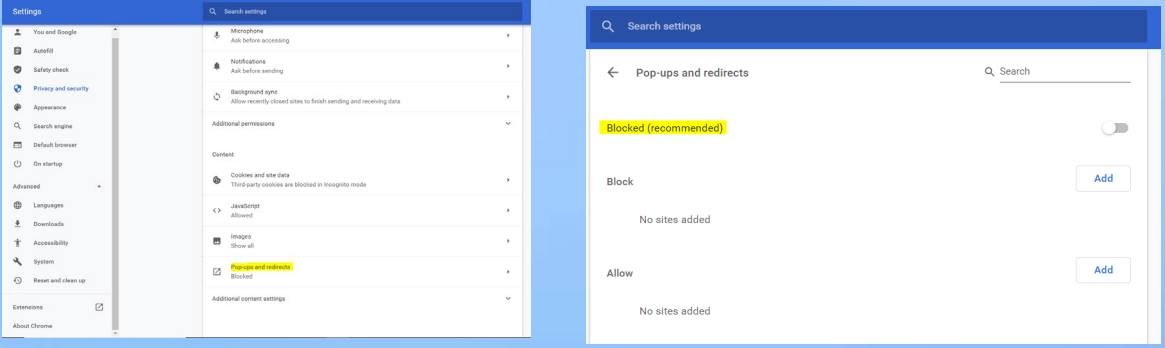

- 5. To disable the pop-up blocker, uncheck the Blocked (recommended) box.
- 6. To disable the pop-up blocker on specific sites, check the Blocked (recommended) box. And then click Add next to Allow and add the URL $(s)$

# **Create your account**

- Open the following link, [https://plansubmittal.dallascityhall.com](https://plansubmittal.dallascityhall.com/)
- Click the *Create an Account* button

### City of Dallas

Welcome to the City of Dallas ePlan Portal

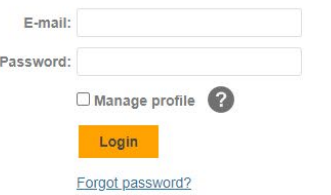

You need an account to submit and manage applications. Don't have an account?

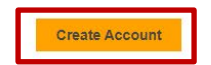

### Welcome to the City of Dallas ePlan Portal!

The ePlan Portal enables you to submit an online application request for Building and Engineering Projects. Plans and documents will be submitted, reviewed and approved electronically.

### **Online Submittal:**

Submission of an online application request for a Building or Engineering Project requires the applicant to complete the documentation form, upload the plans and associated required documentation and to pay for the permit. "The How to Guide for ePlan Submittals" will help you to understand the process.

### **Timelines:**

Once you have completed the online submission process City Staff will begin the pre-screening process. The initial request may take from 7 to 10 business days to be pre-screened. Once the pre-screening is complete your plans will be assigned to a Senior Plans **Examiner for review.** 

An incomplete submission will delay the pre-screening of your submittal and increase the review time for your project.

Please refer to the "How to Guide for ePlan Submittals" for more information on electronic submittals.

### **Help & Support:**

For help and support information please refer to the following resources:

- . "How to Guide for ePlan Submittals"
- . For assistance via email please send your request to biadmin@dallascityhall.com or call (214)-948-4480

Fill out your information, then click *Create My Account*

**City of Dallas** 

### Create Your Account ?

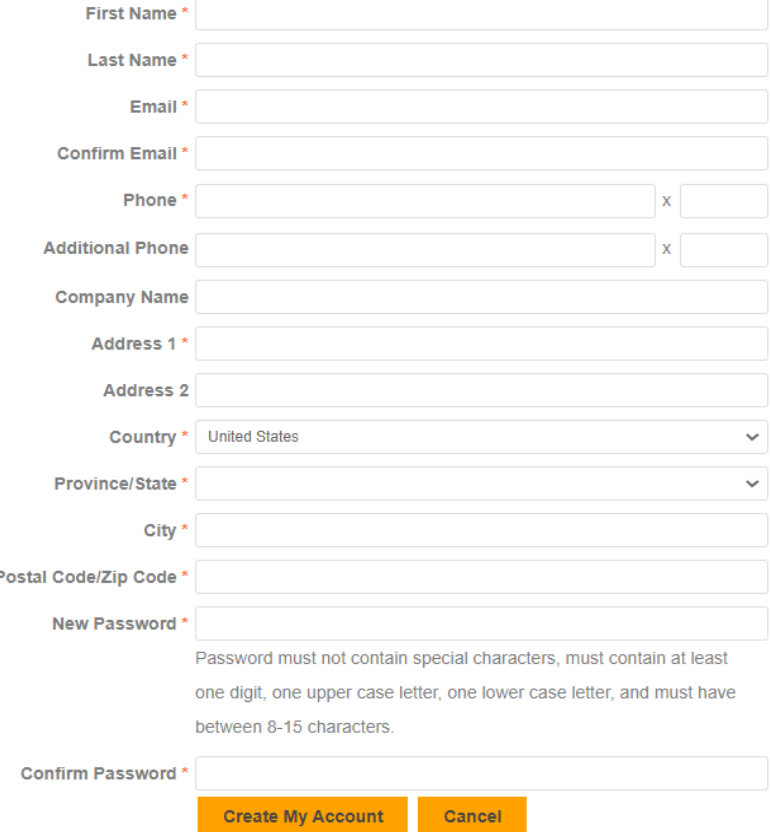

Select a Request Type. Enter a unique Request Name. Click Start My Application Request.

Please make sure that each applicant has their own account.

Password must not contain special characters, must contain at least one digit, one upper case letter, one lower case letter, and must have between 8-15 characters.

- You will receive an email with a verification code. If you do not receive the email please call 214-948-4480.
- Click on the link next to **Click to verify password** and follow the instructions.

Please make sure that each applicant has their own account.

You will receive an email with an Account verification code, click on verify password link and follow the instructions

### **New Account Request**

Welcome to Portal! Before gaining access, you must confirm your account by clicking on the link below and entering the verification code.

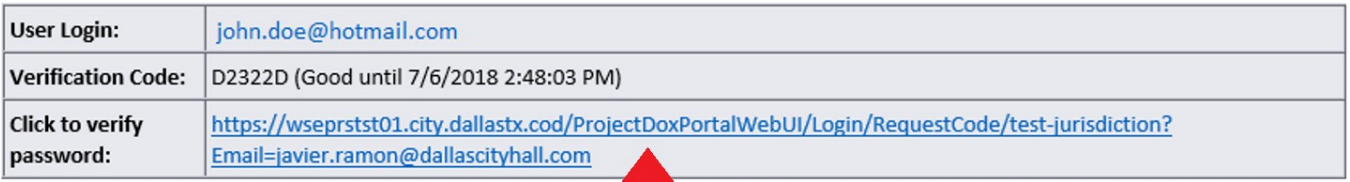

NOTE: If the verification code provided in this email has expired, you can click on the link above and request another verification code.

**Die you have completed the verification process, you will get a** pop-up with confirmation.

OK

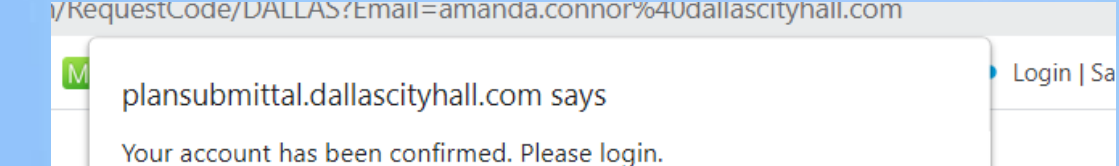

account verification process.

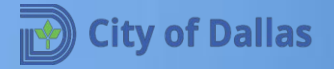

# **Online Permit Application** II. Application Submittal

## 1. Open the following link [https://plansubmittal.dallascityhall.com](https://plansubmittal.dallascityhall.com/)

2. Enter your email address, password and press

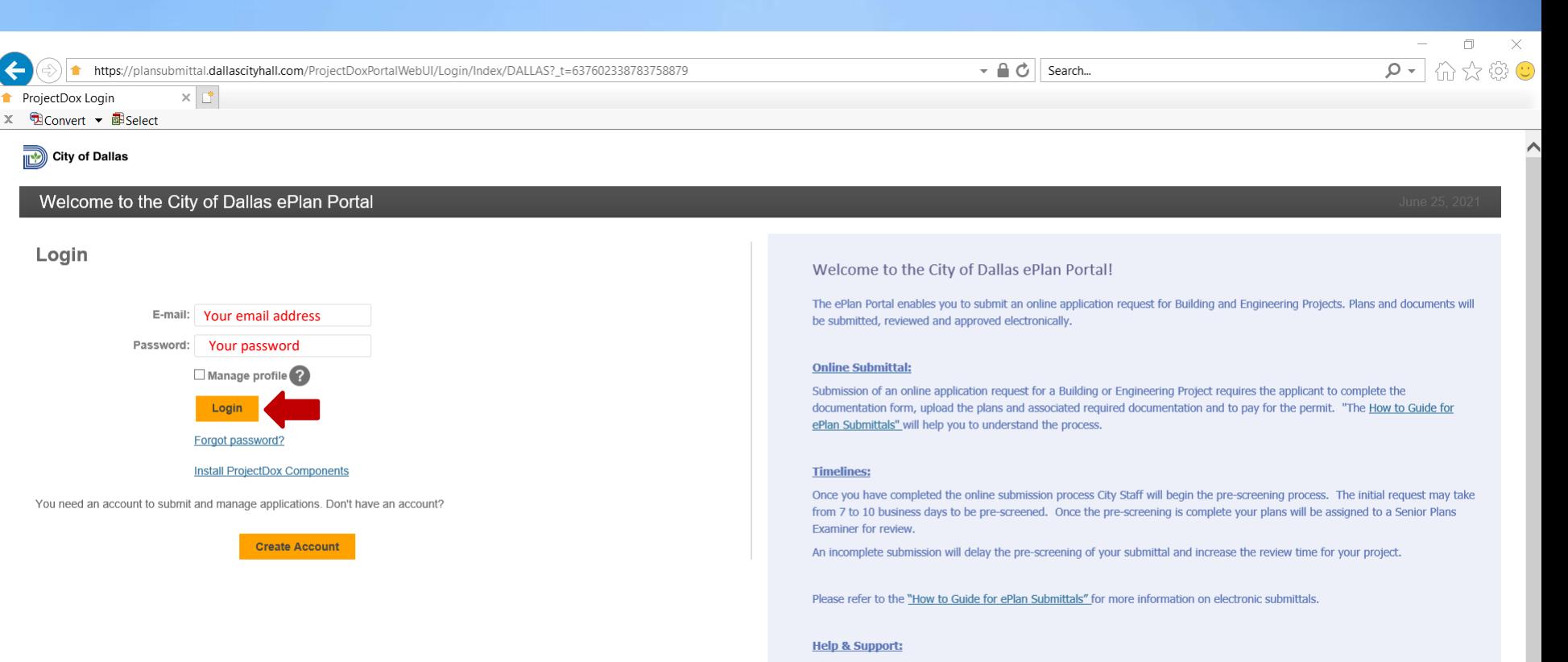

For help and support information please refer to the following resources:

- . "How to Guide for ePlan Submittals"
- · For assistance via email please send your request to biadmin@dallascityhall.com or call (214)-948-4480

.<br>اس

Login

3. The next window will present three sections:

- **a. Start New Application Request**. (Focus of this guide).
- **b. Current Projects**. This section provides information about each application submitted and allows the applicant to upload required documents during the application process. You will be entering to this section during this process.
- **c. Applications**. Based on the dropdown value selected this section will either show Applications that have not been submitted yet, or applications that have already been submitted.

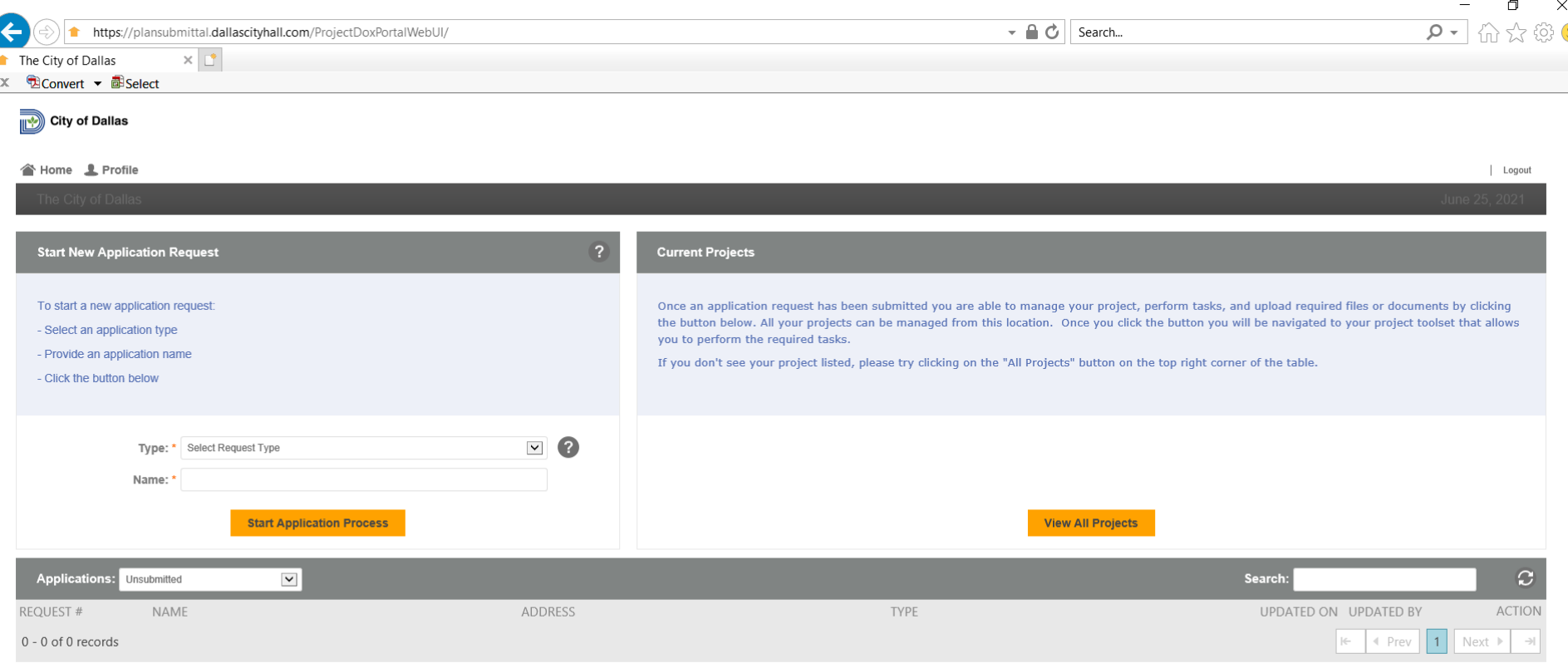

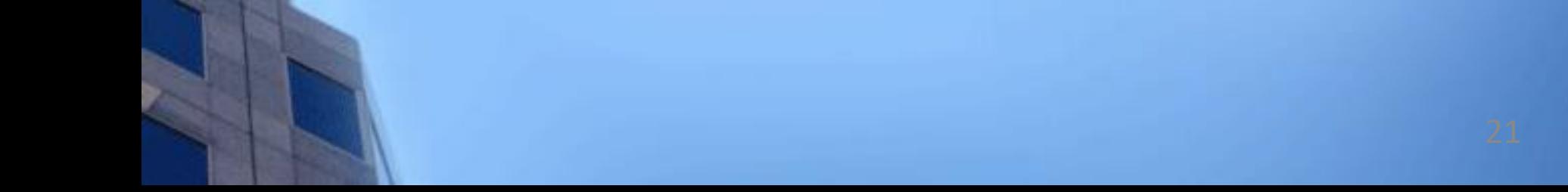

# **Start New Application Request**

This section contains three items:

- **a. Request Type**. Drop down list with eight different types of applications that can be submitted, applications range from (in alphabetical order):
	- **Building Project application**
	- **Exercificate of Occupancy application**
	- **EXECONSERVATION District application**
	- **Demolition application**
	- **Engineering Review Application**
	- **EXEC** Permit application
	- Sign application
	- **Site Plan application**
- **b. Request name**. Unique descriptive name used to reference the project (application) in the future. A good example might be the *project name + address*. For example: Dallas City Hall -1500 Marilla St.
- **c. Start My Application Request.** Starts application process.

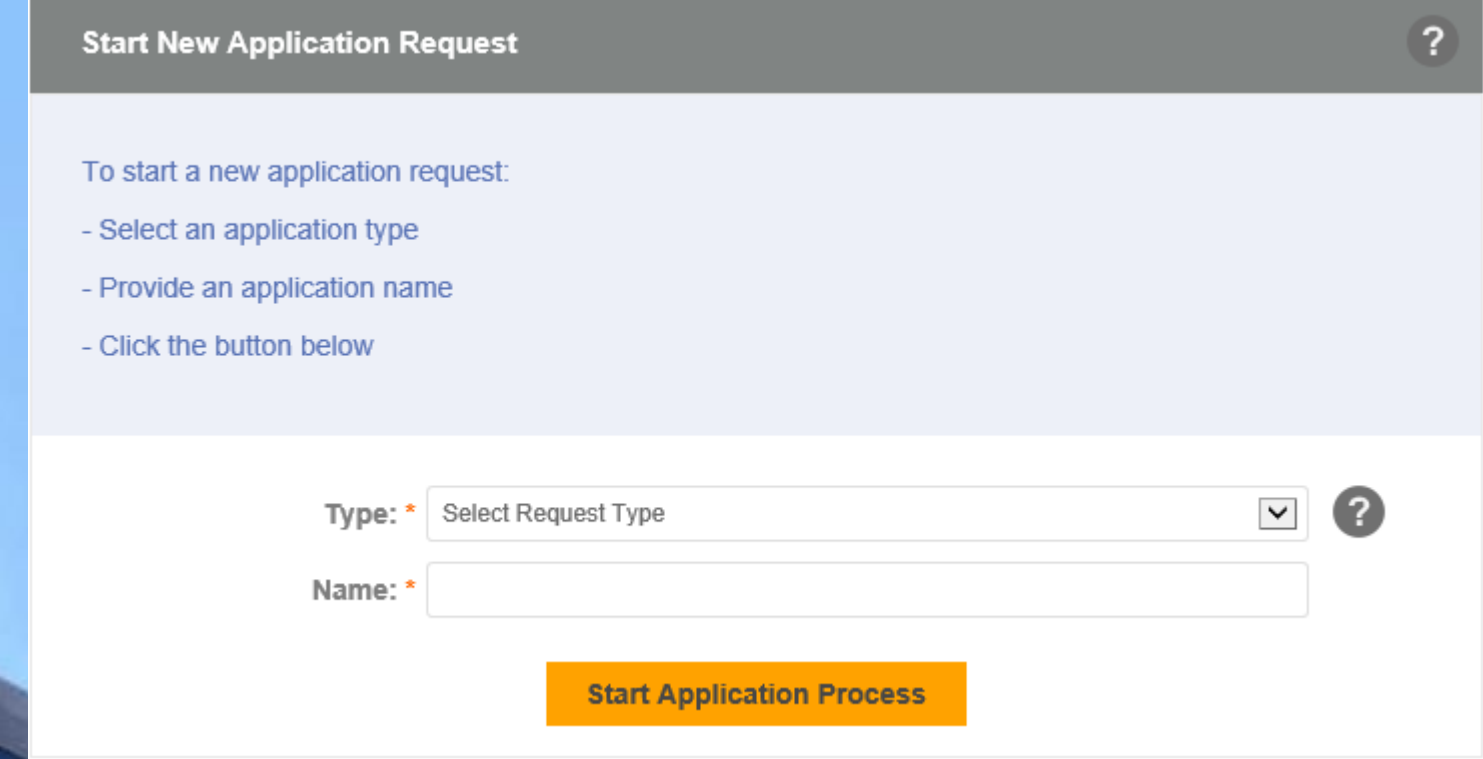

- 4. Select **Start My Application Request**, an application form will open. Depending on the request type, the form will present a group of sections. (*This guide uses a Master Permit as request type and Dallas City Hall-1500 Marilla St as request name to illustrate the steps involved during an application submission*).
- **5. Heading section**. The heading section shows the project request. name and request type. Also shows the physical address of the City of Dallas Building Inspection site.

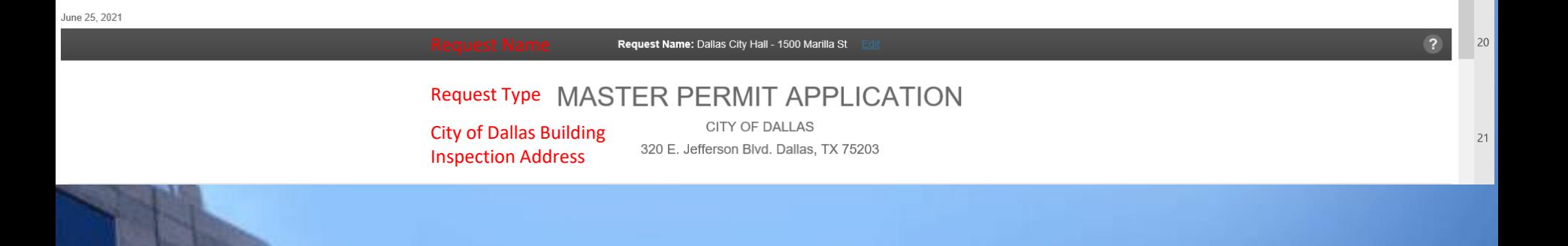

6. **Step 1: Applicant**. This section is where the applicant contact information is entered. The applicant is the owner of the permit and the only one authorized to make changes to the permit. Note that there is a checkbox "*Select if the logged in user is the Applicant. The Applicant is responsible for uploading files and receiving comments/change marks*". This checkbox is used when the applicant is the individual submitting the application and wants to carry over the information from the account profile. In this example John Doe is the applicant submitting the application and the checkbox is selected to import his information from his account profile.

**Note. Fields with a red asterisk (\*) are required.**

### - Step 1: Applicant

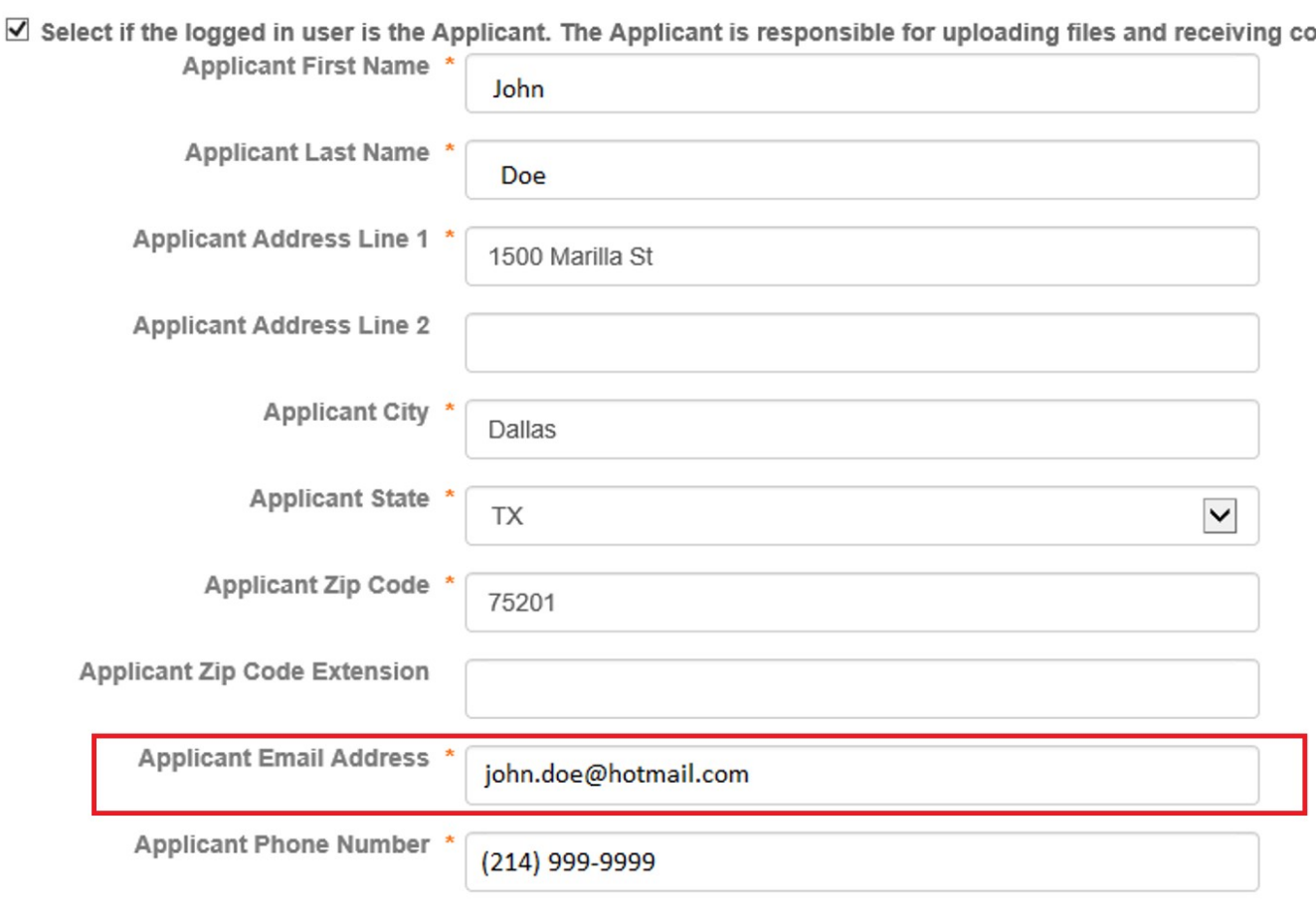

**Be aware the applicant email address will receive all communications related to this application, therefore this email account must be an existing account in ProjectDox.**<sup>26</sup> 7. **Step 2: Property Owner**. This section is where the property owner's contact information is entered. Note that there is a checkbox "*Select if the logged in user is the Owner/Tenant*". This checkbox is used when the property owner is the individual submitting the application and wants to carry over the information from the account profile. In this example John Doe is the property owner submitting the application and the checkbox is selected to import his information from his account profile.

**Note. Fields with a red asterisk (\*) are required.**

- Step 2: Property Owner/Tenant

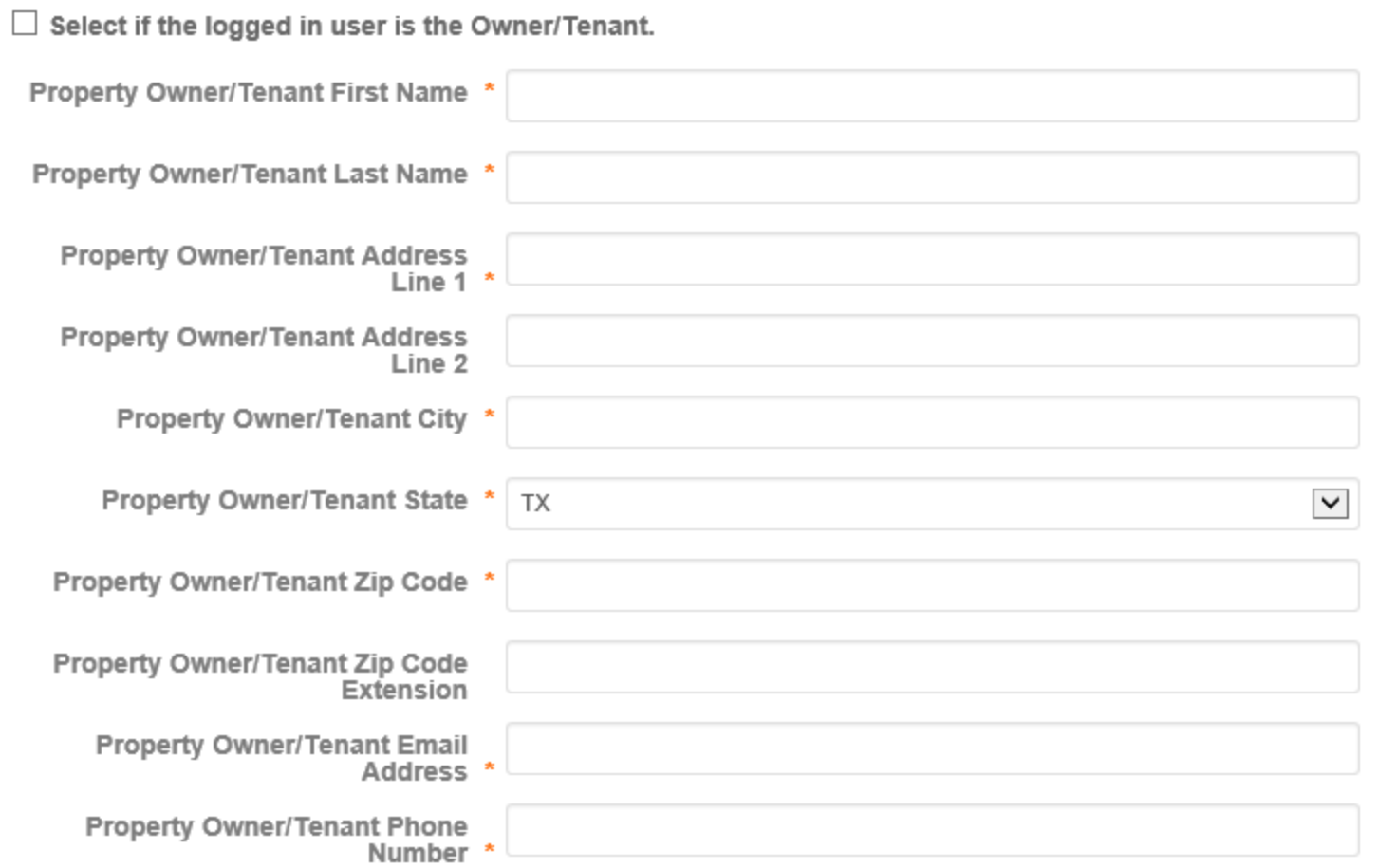

8. **Consultant (optional).** This section is where the consultant's contact information is entered. The consultant is the individual who might be uploading documents but has no rights to the permit. Note that there is a checkbox "*Select if the logged in user is the Consultant*". This checkbox is used when the consultant is the individual submitting the application and wants to carry over the information from the account profile. This section will be ignored for this example.

## **Note. All fields in this section are optional.**

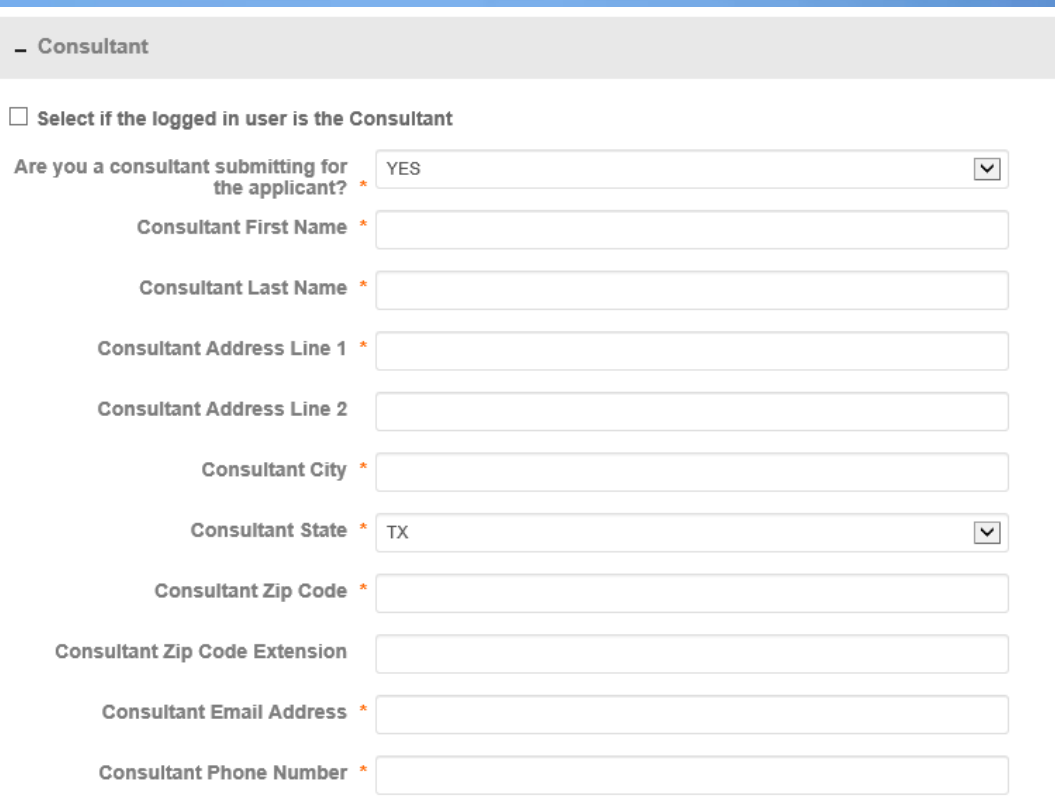

**Be aware if the consultant is the project manager of the application, their email address must be entered as the applicant email address under the Applicant section. This will allow the consultant to receive all communications pertaining to the application. This email account must be an existing account in ProjectDox.**

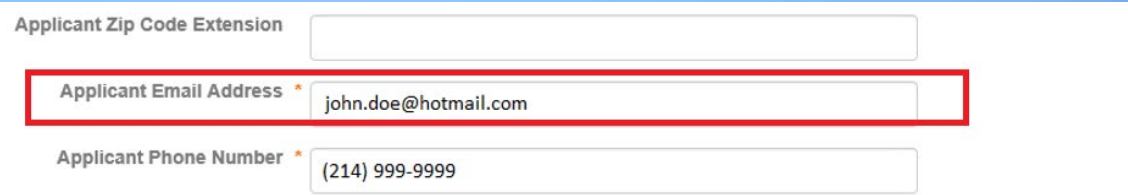

9. **Project Location**. This section is where the property address of the project is entered. Be aware that street number and street name are separate fields. **Please do not enter suffix of street names; ST, LN, RD, etc.**

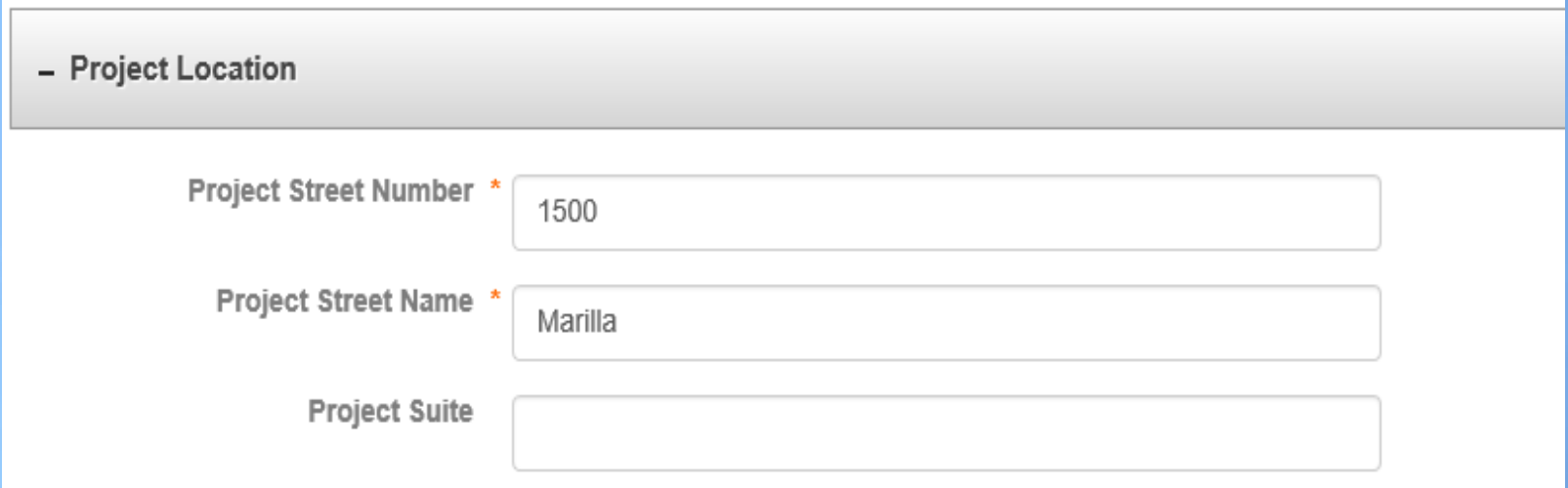

## **Note. Fields with a red asterisk (\*) are required**

- 10. **Permit Type**. This section is exclusive for two request types: *Master permit* and *Building Project* applications.
	- **a. Master Permit application**. This section consists of one dropdown list with fourteen different types of permits that can be selected, permits listed in alphabetical order:

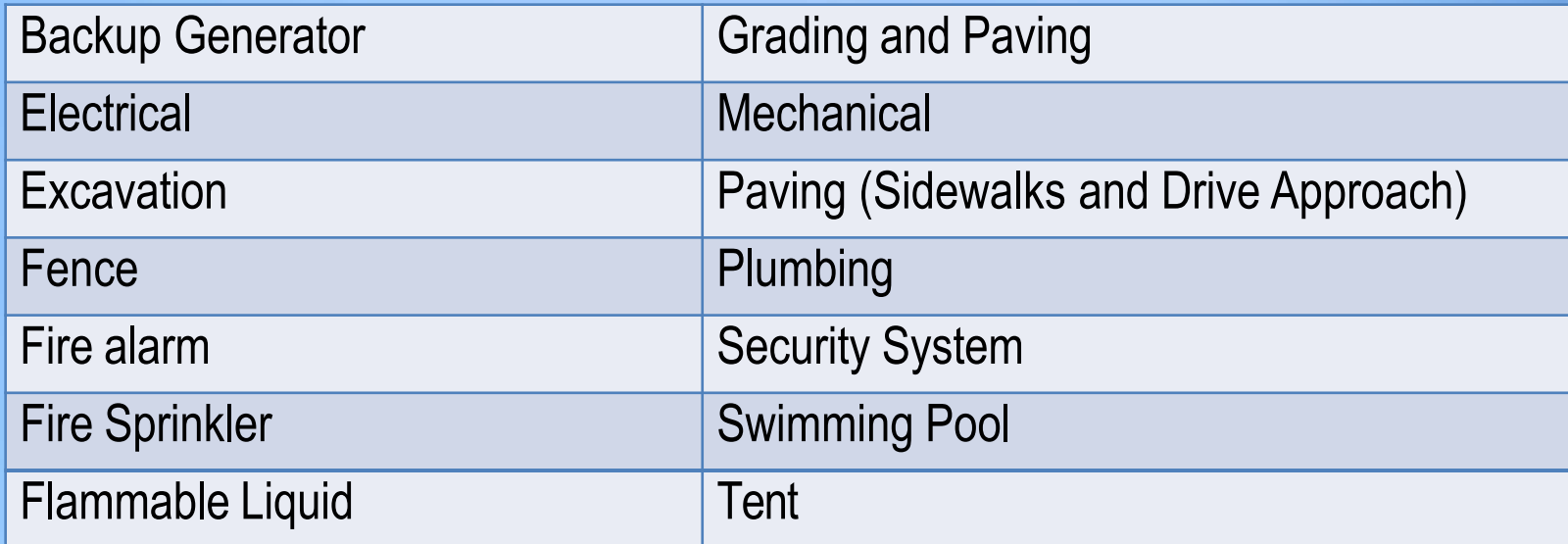

**Note. Fields with a red asterisk (\*) are required and fields in Project Details vary depending on the selected permit**.

- b. **Building Project application**. This section consists of a selection box and a dropdown list with nine different types of permits that can be selected.
	- **Application Type** selection box. Select the team that will review the project.
		- **a. Regulate Review.** The project will go thought the regular review process.
		- **b. Q-Team review (Express).** Project contractors and reviewers meet to evaluate and review the project. *Additional fees will apply when selecting this option.*

## **Permit Type:** Permits listed in alphabetical order:

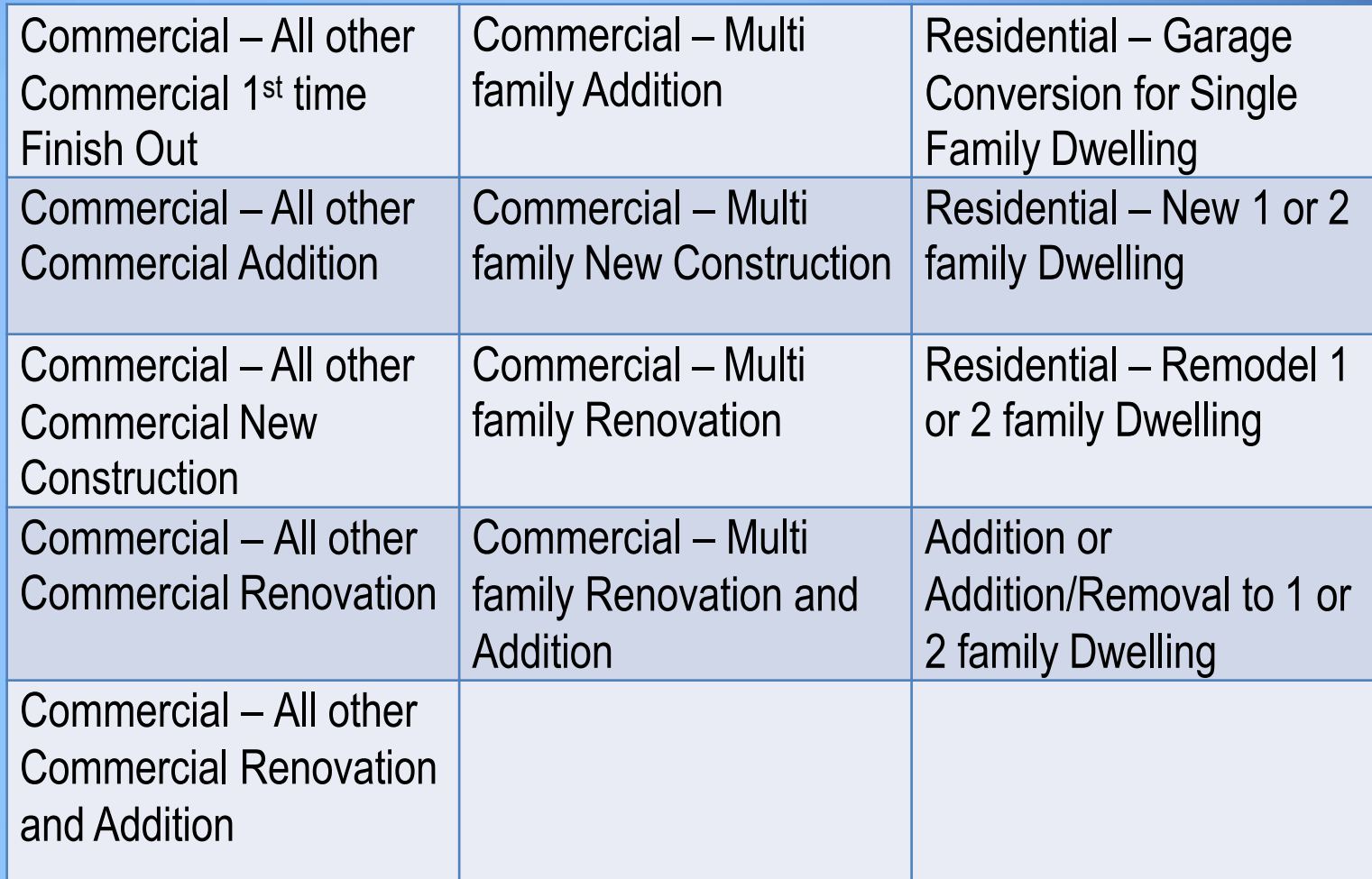

**Note. Fields with a red asterisk (\*) are required and fields in Project Details vary depending on the selected permit**. 34

11. **Project Details**. This section is where information related to the project is entered. Information like:

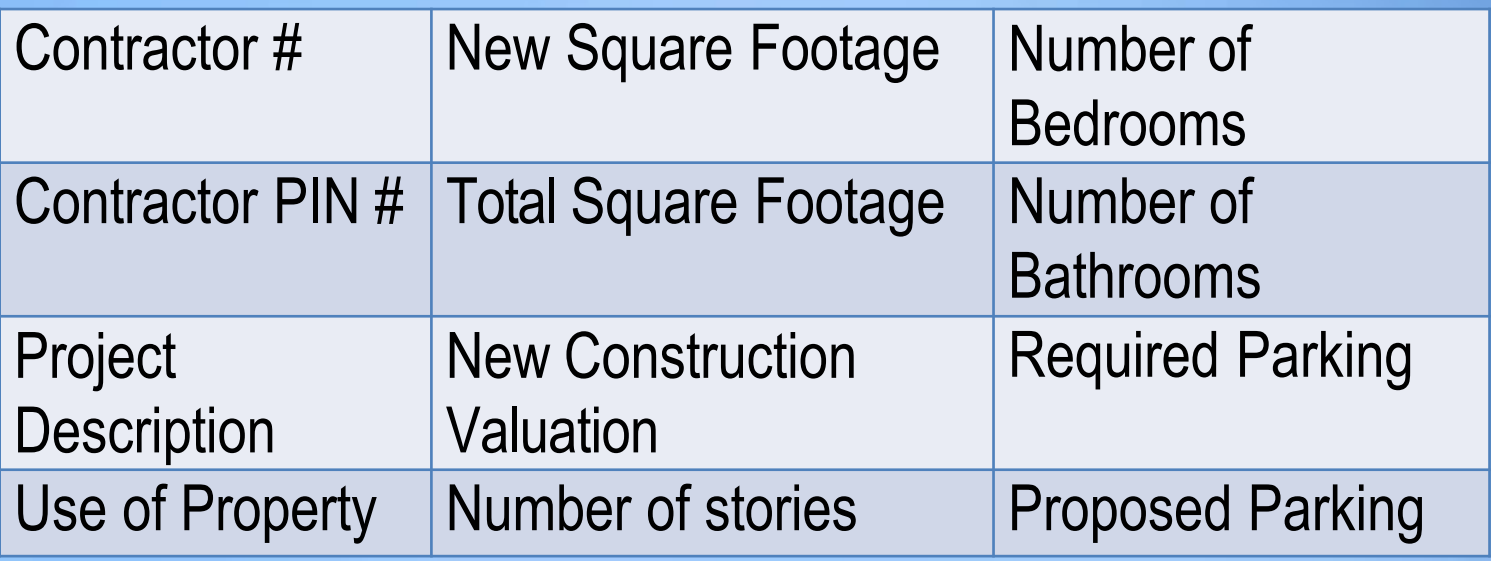

Items vary depending on the permit type selection. For example, if a Residential addition or renovation permit is selected, the section provides a list of trades to choose from, otherwise the list of trades are hidden. The trades are:

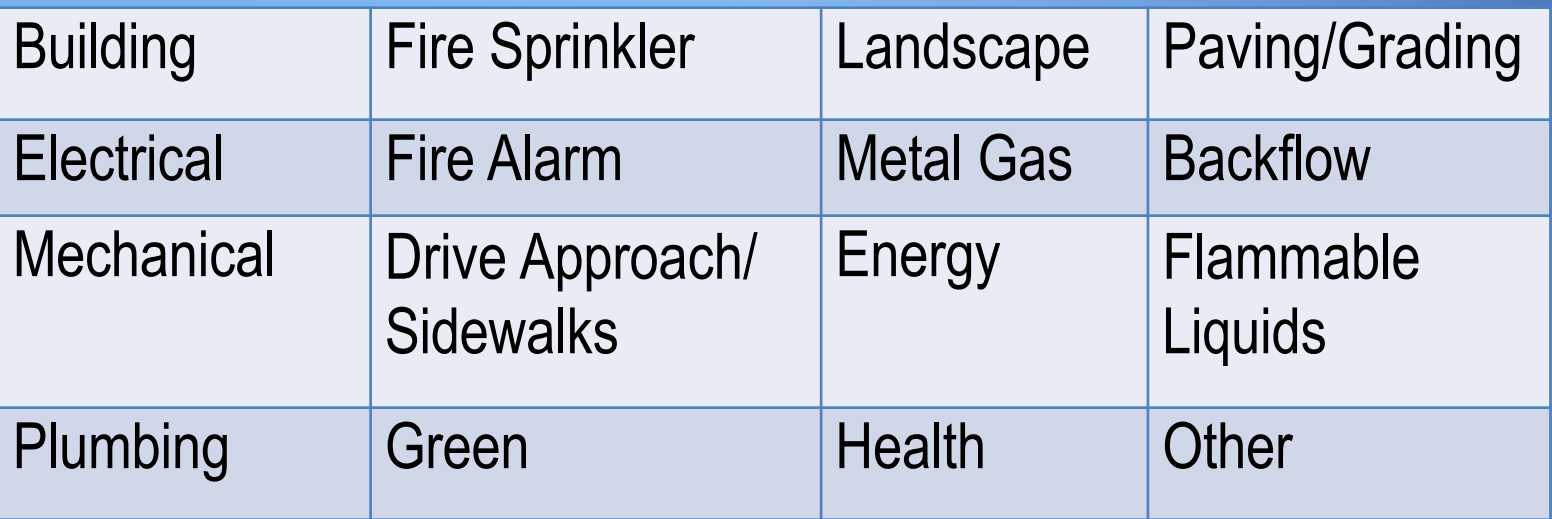

To continue with the Master Permit application example, permit type *Residential – New 1 or 2 family Dwelling* was selected. 12. **Step 7 - Site Plan Review and Zoning Information (optional).**  This section shows up depending on the selected request type and its content varies depending on the permit type.

Information on the top are optional, but the Yes or No questions at the bottom are required.

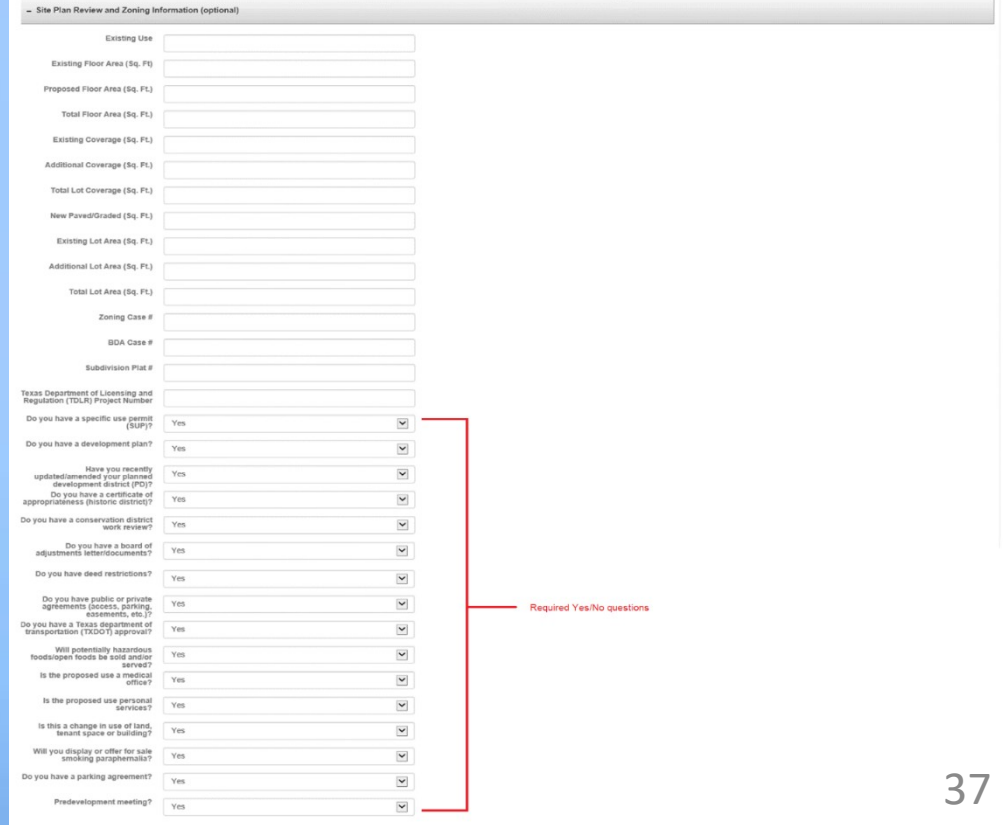

13. **Agreement**. The verbiage of this section is the same as the application form and the applicant is required to select one of the following: *I agree*, or *I do not agree*.

It is also required to select the options on the Asbestos survey; *Yes*, *No (Permit cannot be issued prior to notification of survey being conducted.)* or *Not Applicable*.

- Agreement

The following is applicable to all applications for building permits that are accepted and routed for any reviews. As required by Texas Local Government Code Section 214.904, the City of Dallas will grant (Approve) or deny building or other structure no later than the 45th day after the application is submitted. Denial of a permit application due to time constraints may be avoided by agreeing to allow the City the following additional time t

I hereby agree to a deadline of 14 days to grant or deny the permit after the date of the approval of all of the following reviews, as applicable, where the applicant has provided the plans examiners the requested correcti on the permit:

Zoning, Building Code, Electrical Code, Plumbing/Mechanical Code, Green Building Code, Health, Historical/Conservation District, Engineering/Flood Plain, Water Utilities, Fire Code, Landscaping and Aviation

If the permit is granted (Approved) within this deadline the City will retain and/or assess all fees. If the permit is denied within this deadline, the City will retain and/or assess all fees. If the permit is denied withi additional time of review, the City will refund any permit fees that have been collected and the City may not collect any permit fees associated with the application.

I understand that this permit application will expire in 180 days from the application date. I may request in writing an additional 180 day extension of the permit application prior to the application expiration. If the ap filing of a new application including applicable.

> $\cdot$  O | agree ○ I do not agree

Has an Asbestos survey has been conducted in accordance with the Texas Asbestos Health Protection Rules and the National Emission Standards for Hazardous Air Pollutants for the area being removed and/or demolished?

\* O Yes

⊙ No (Permit cannot be issued prior to notification of survey being conducted.)

O Not Applicable

**INCOMPLETE** 

14. **Signature**. The verbiage on this section is the same as the application form and the applicant is required to select/check the box next to:

*I have carefully read the completed application and know the same is true and correct and hereby agree that if a permit is issued all provisions of the city ordinances and state laws will be complied with whether herein specified or not. I am the owner of the property or the duly authorized agent. Permission is hereby granted to enter premises and make all inspection. I also affirm that the email address given above may be used for official communication concerning this application and permit*

- Signature

◘ I have carefully read the completed application and know the same is true and correct and hereby agree that if a permit is issued all provisions of the city ordinances and state laws will be complied with whether herein not. I am the owner of the property or the duly authorized agent. Permission is hereby granted to enter premises and make all inspection. I also affirm that the email address given above may be used for official communicat concerning this application and permit.

Applicant: Javier Ramo Sionature date

- **15. Submit Request**. After finishing entering all required information, proceed with the application submittal by hitting the **Submit Request** button. The system will create the application. and assign a request number.
	- **NOTE**: **You will not be able to access or change anything in the application after being submitted.**
- **16. Confirmation Message**. The confirmation message will provide information about the submission, including the request number. *IMPORTANT: Save this number for future reference.*

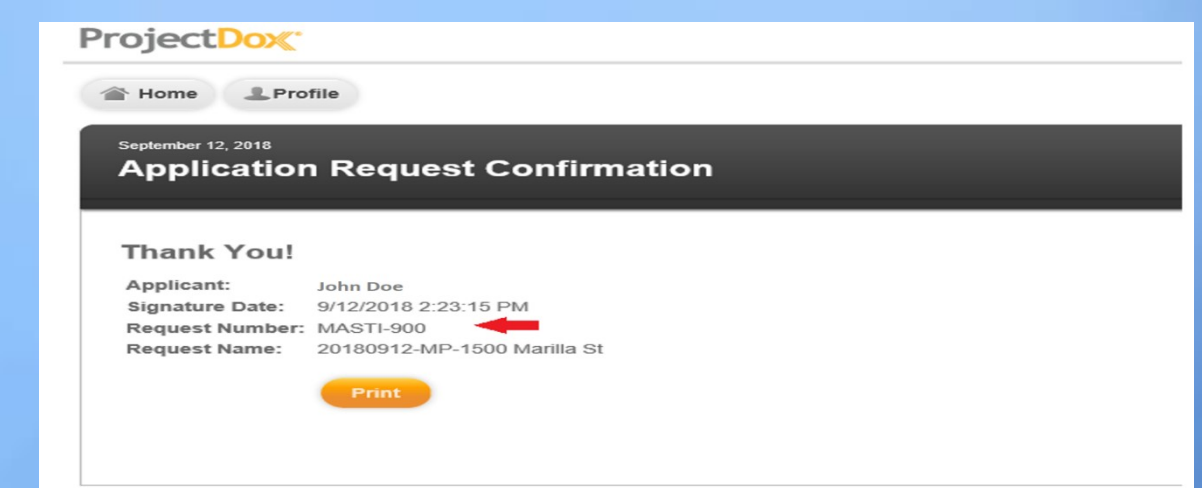

17. This completes the application submission process. The step is to wait for two emails arriving simultaneously from [DoNotReply@city.dallastx.cod,](mailto:DoNotReply@city.dallastx.cod) titled: *Invitation and Applicant Upload Task Assignment.*

### $1<sup>st</sup>$  email

### Invitation

### **Hello John Doe:**

You have been invited to the project listed below.

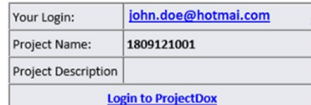

### $2<sup>nd</sup>$  email

#### **Permit Project Plan Check Invitation Applicant Upload Task Assignment**

#### Attention John

reference quide

Welcome to the City of Dallas electronic plan review system, ePlan. This project invitation has been sent to you in response to your Permit Application request. A project has been created to allow you to electronically upload your drawings and required plan review checklist(s).

You have been assigned a task on Project: 1809121001

Click on Project Access to start the uploading process and follow the instructions below, or open the quick

- 1. Enter your User Login and Password
- 2 Click on the Applicant Upload Task and accept the task
- 3. To upload plans
	- a. Click on the "Drawings" folder
	- b. Click the "Select Files to Upload" button and follow the instructions to upload your design drawings. Use the following file naming convention format to save your plans

#### . Drawing Sheet ID Work Description.pdf

- I. Drawing Sheet Identifier: Each drawing sheet file shall be identified with the correct discipline designator and a sheet number that conforms to the United States National CAD Standard, Version 6 www.nationalcadstandard.org, which<br>includes the AIA CAD Layer Guidelines and the Uniform Drawing System. For example, food service or kitchen plans would have a Drawing Sheet Identifier beginning with 'QF' (Level 1 designation for Equipment; Level 2 designation for<br>Food Service), not 'FS' or 'K'. The drawing sheet number (i. e. Sheet Type Designator) after the discipline designators will be at the discretion of the project architect or engineer.
- II. Work Description: Free-text title of drawing sheet with the total number of characters in the filename not to exceed 20 characters, including spaces.
- For Example: QF1.05 POOL BAR.pdf
- c. Click the "Upload Files" button. Close upload window
- 1 To download checklist(s)
	- a. Click on the "View Folders" buttor
	- b Click on the "Submission Requirements" folder
	- c. On each file, select the checkbox and click on the download arrow to save the file(s) on your computer.
	- d. Print the document(s) and fill it out

1. Once you have verified all files have the correct naming convention and that you have uploaded all required documents, check the "Upload Task Complete" Box and select "Upload Complete and Notify the City of Dallas"

- 2. Verify the task completion in the pop-up window.
- 3. Your drawings have now been submitted for Pre-Screen Review and Fee Generation by the City of Dallas. You will receive an email of your next task once this is completed by the City.

IMPORTANT: Please leave a w: 2" x h: 6" clear space at the top right corner of your 24" x 36" drawing sheets. The City of Dallas will use that space to accommodate the approval batch stamps. The space should start at 1.5" from the top and 4.5" from the right side. Click here to view an example

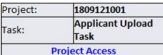

Contact the City of Dallas at (214)-948-4480 or biadmin@dallascityhall.com if you have questions regarding this project

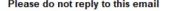